## Handleiding aanmelden werkgever Exact HR Salaris & Gemak

## Stap 1. Koppel de werkgever(s) aan de gebruikersgroep

Eerder heb je een gebruikersgroep aangemaakt en de eerste werkgever gekoppeld binnen Exact HR Salaris & Gemak. Indien je deze eerste werkgever wil aanmelden, ga dan naar stap 2. Wanneer je overige werkgevers wil koppelen voor de salariskoppeling van a.s.r., volg dan onderstaande stappen.

- Login met Systeem rechten, in de meeste gevallen is dit gebruiker .01
- Ga naar Onderhoud -> Systeembeheer -> Toegangsbeheer
- Kies het tabblad Autorisatie Werkgevers
- Kies de gebruikersgroep die in eerder is aangemaakt

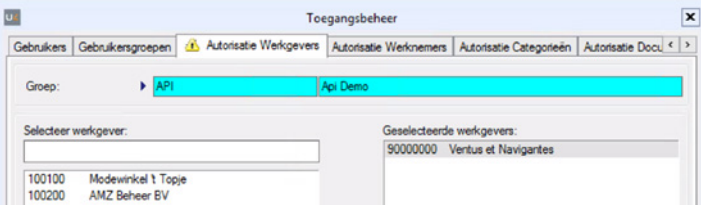

- Koppel de werkgever(s) die geautoriseerd moet worden door deze naar rechts te verplaatsen
- Sla de gegevens op

## Stap 2: Aanleveren gegevens werkgever aan a.s.r

Ga naar [www.asr.nl/salarisverwerkers](http://www.asr.nl/salarisverwerkers) en kies voor Aanmelden nieuwe werkgever. Bij een aanmelding van een werkgever moet je de volgende gegevens aanleveren

- Client ID; deze is te vinden in het tabblad Web API gebruiker
- Client Secret; deze is te vinden in het tabblad Web API gebruiker
	- Login met Beheer rechten, in de meeste gevallen is dit gebruiker .01
	- Ga naar Onderhoud -> Systeembeheer -> Toegangsbeheer
	- Kies het tabblad Web API gebruiker
- Werkgeverscode; deze is te vinden bij het tabblad Autorisatie werkgever en betreft het nummer vóór het betreffende bedrijf

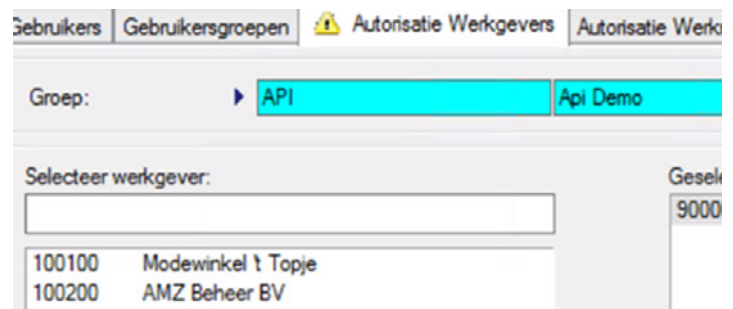

- Zit er een DGA in de verloning, zo ja, vermeld de naam en het medewerkersnummer van deze DGA
- Is er sprake van een 13e maand?
- is er sprake van 4-wekelijkse verloning of maandelijks?

## Stap 3: Bevestiging realisatie salariskoppeling

Na ontvangst van je aanmelding zetten wij de realisatie van de salariskoppeling in gang. Je ontvangt van ons bericht als de salariskoppeling gerealiseerd is en op welke datum de eerste uitwisseling van gegevens plaatsvindt.